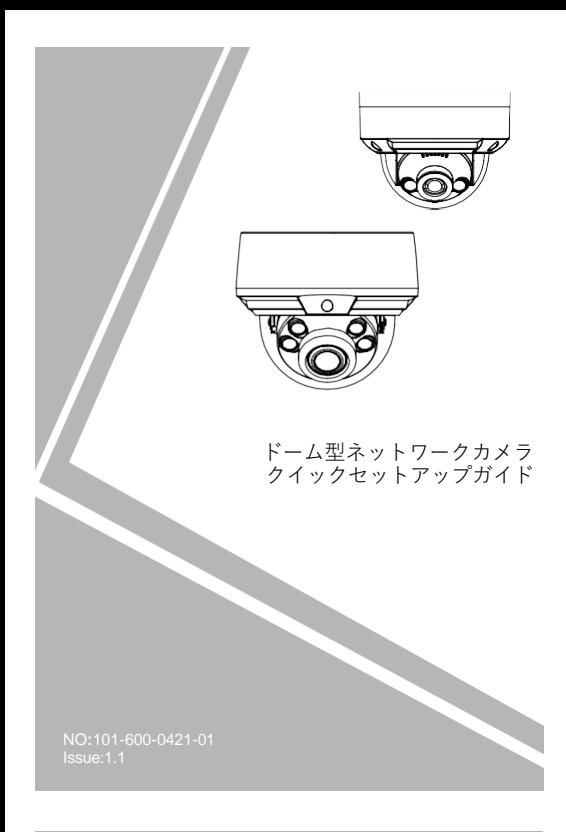

## **注意事項**

ご使用前にこの注意書及び取扱説明書をよくお読みいただ き、正しくお使いください。本製品を公共の場所に設置する 場合は、人目につく場所に「防犯カメラ作動中」などと表示 してください。電気製品を正しく使用しないと、火災や重傷の 原因となります。

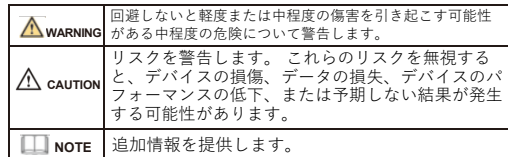

## **WARNING**

- 本製品を設置する際は、設置要件を厳守してください。 弊社 は、ユーザーがこれらの要件に従わないことによって引き起こ された本製品の損傷については責任を負いません。
- 本製品を設置および使用する場合は、地域の電気安全基準に厳 密に準拠し、PSE規格のマークが付いた電源アダプターを使用 してください。さもないと、本製品が破損する可能性があり ます。
- 本製品に同梱されている付属品をご使用ください。電圧が、本 製品の入力電圧要件を満たしている必要があります。
- 本製品を電圧の不安定な場所に設 置する場合は、電源の焼損 を防ぐため、本製品を接地してサージなどの高エネルギーを放 電してく ださい。
- 本製品の使用中は、水や液体が製品内に流入しないようにして ください。

予期せず水や液体が製品内に流入した場合は、直ちに製品の 電源を切り、すべてのケーブル (電源ケーブルやネットワーク ケーブルなど) を本製品から取り外してください。

- 本製品に強い光(電球や太陽光など)を当てないでください。 イメージセンサーの寿命が短くなる恐れがあります。
- 雷や落雷が頻繁に発生する場所に本装置を設置する場合は、装 置の破損を防ぐため、本装置の近くを接地して落雷などの高エ ネルギーを放電してください。

# **CAUTION**

- 輸送や保管中の損傷を防ぐため、重い荷物、激しい振動、浸水 を避けてください。元の梱包を開封した後、二次梱包や輸送中 に生じた機器の損傷は保証の対象外となります。
- 本製品を落下や激しい衝撃から保護し、磁界の干渉から遠ざけ てください。また、表面が揺れたり衝撃が加わったりする場所 に本製品を設置しないでください。
- 製品の汚れは乾いた柔らかい布で拭いてください。 汚れがひ どい場合は、中性洗剤を布に浸し、軽く拭き取って乾燥させて ください。
- 換気口を塞がないでください。本製品を設置する際は、本書に 記載されている設置方法に従ってください。
- 本製品はラジエーター、電気ヒーター、その他の熱機器などの 熱源から遠ざけてください。
- 湿気、ほこりの多い場所、極端に高温または低温の場所、また 屋外に設置する場合は、映像監視に影響を及ぼす回路基板の腐 は強い電磁放射のある場所に本製品を置かないでください。
- 食を避けるため、防虫・防湿対策を行ってください。
- 装置を長時間使用しない場合は、電源プラグを抜いてください。 開梱する前に、取扱注意ステッカーが破損していないか確認して ください。取扱注意ステッカーが破損している場合は、カス
- タマーサービスまたは営業担当者にご連絡ください。取扱注意 ステッカーが人為的に破損した場合、弊社はその責任を負い ません。

## 特記事項

- 弊社が販売する完成品はすべて、銘板、クイックセットア ップ ガイド、付属品とともに厳重な検査を経て出荷されます。
- 弊社は偽造品については責任を負いません。
- 弊社は、製品の機能拡張や変更に応じてこのマニュアルを更新 し、このマニュアルに記載されているソフトウェアおよびハー ドウェアを定期的に更新します。 このマニュアルの新しい
- バージョンには、予告なく更新情報が追加されます。 • このマニュアルには、誤植、十分に正確ではない技術情報、ま たは実際の製品と若干矛盾する製品の機能や操作の説明が含ま れている場合があります。
- 本マニュアルはあくまでも参考であり、実際の製品との完全な 整合性を保証するものではありません。整合性については、実 際の製品を参照してください。

## **ILL** NOTE

詳しくはウェブサイトをご覧ください。

# 1 **開封検査**

パッケージを開封して、製品の外観に明らかな損傷がないか確 認し、表1-1の品目リストと一致していることを確認してくだ さい。

表1-1 品目リスト

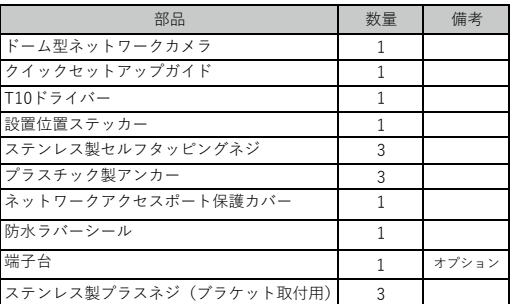

# 2 **デバイス構造**

## **2.1 デバイスポート**

**NOTE** 

デバイスによって、マルチヘッドが異なる場合がありま す。実際の製品をご参照ください。 **図2-1** マルチヘッドケーブル1

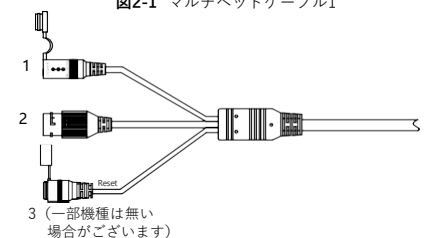

**表2-1** マルチヘッドケーブルの詳細

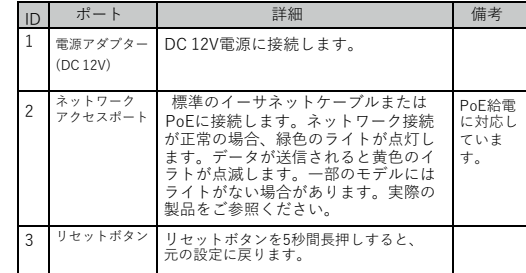

## **図2-2** マルチヘッドケーブル2

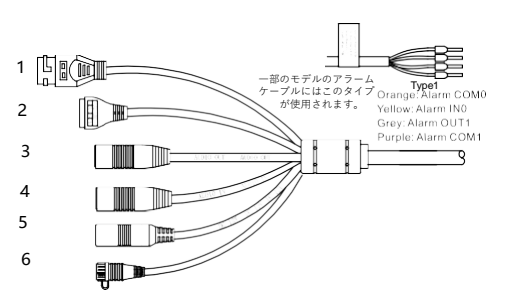

## **表2-**2 マルチヘッドケーブル2の詳細

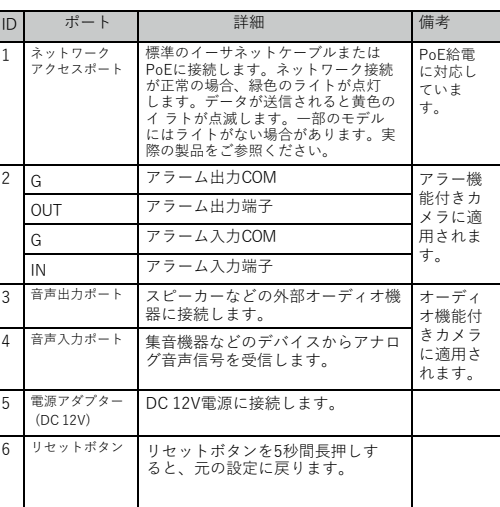

## **2.2 カメラの寸法**

**NOTE** 

製品によって、寸法が異なる場合があります。実際の製品 をご参照ください。

**図2**-3 小型ドームカメラの寸法 (単位:mm)

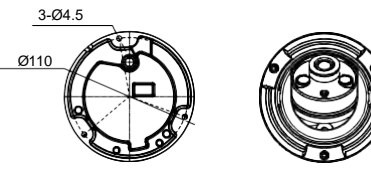

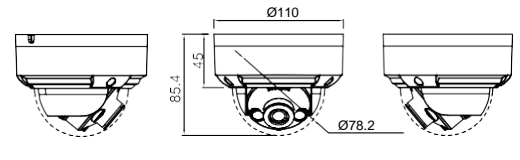

### **図2**- **5** 大型ドームカメラの寸法 (単位:mm)

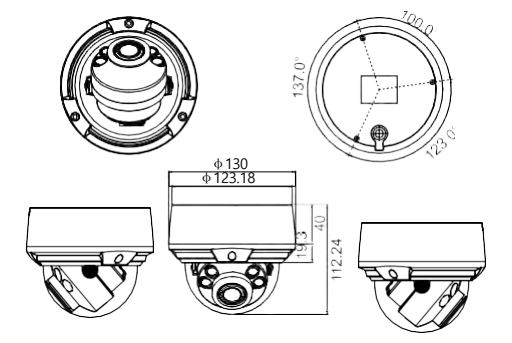

# 3 **デバイスの取付方法**

## **WARNING**

湿気の影響を避けるため、カメラを設置して電源を入れてから少 なくとも30以内にドームカバーを取り付けてください。

ドームカメラは、天井、壁、壁掛けブラケット、または天井ブラ ケットに取り付けることができます。 ここでは、カメラを天井に取り 付ける方法について説明します。

#### 設置手順**:**

セルフ タッピングネジ

小型ドーム

Step 1 付属品パッケージのT15ドライバーを使用して、ドーム カバー の3本のネジを外します。 図3-1に示すように、カメラのカバーが開き ます。

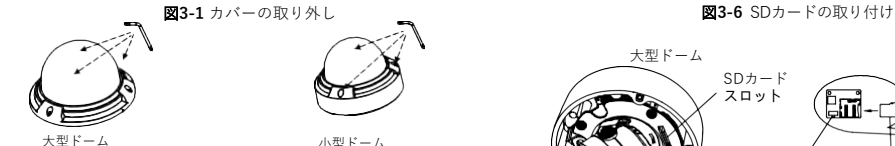

Step2 設置位置ステッカーを天井または壁に貼ります。ステッカーの マークに基づいて 3 つの穴を開けます。 プラスチック製のアンカーを 穴に打ち込みます。

Step3 アクセサリパッケージから 3 本の黒いセルフタッピングネジ 。<br>を取り出します。次に、図3-2に示すように、ネジを締めてカメラを

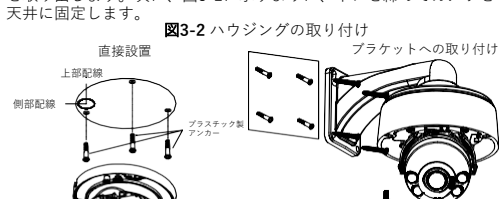

ステンレス製プラスネジ

大型ドームをブラケットやワイヤーボックスに取 り付ける場合は、付属品のステンレス製プラスネ ジ3本を取り出してカメラを固定することにより 防水効果が得られます。図3-2をご参照くださ

Step 4 マルチヘッドケーブルのネットワークアクセスポートと い。 電源を接続します。

Step 5 レンズの焦点距離とカメラの撮影角度を調整します。 1.図 3-3 に示すように、ライニングの矢印部分を押してラ イニングを取り外します。

図3-3 ライニングの取り外し

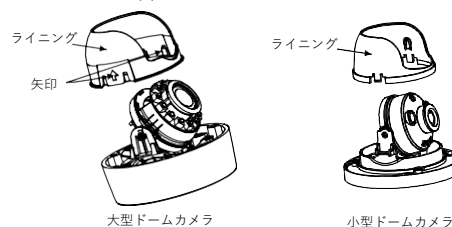

2.カメラの映像を表示し、図3-4および図3-5に示すようにマ イナスネジを少し緩め、3か所の回転角を調整して、監視エ リアにカメラの方向を合わせてからネジを締めます。回転角 の方向と角度を図3-4および図3-5に示します。

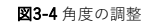

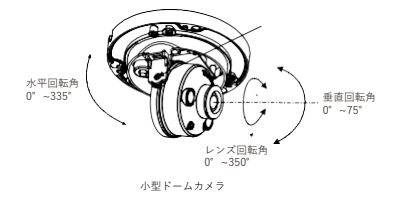

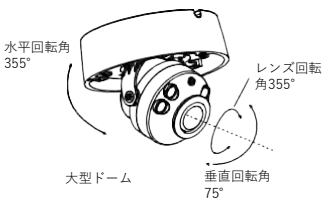

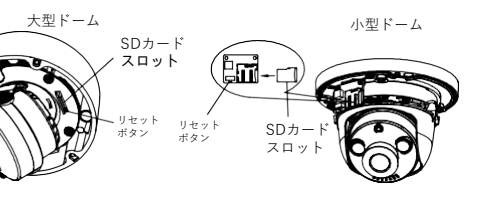

Step6 フォーカスレバーを緩め、ズームレバーをゆっくりと動かして、 レンズの焦点距離を調整します。 フォーカスレバーを動かして、レンズの焦点を調整します。

フォーカスの調整操作が完了したら、フォーカスレバーを締めてくださ い。 (この手順は大きなドームにのみ適用されます。)

## **NOTE**

・製品によって手順が異なることがあります。実際の製品を参照してくださ

い。 ・フォーカスレバーを調節している間、画像が不鮮明になることがあります が、ズームレバーを動かして画像を微調整し、画像が鮮明になるまでズームレ バーをロックします。

・カメラのレンズがオートフォーカスレンズの場合、ウェブページ の[Sensor Lens control]ページでフォーカス値を設定します。

Step7 ライニングを本体と組み立て、4つのボタンを本体ブラケットに バックルで固定します。ボス付きネジ穴2箇所を本体の溝に合わせて取 り付けます。次に、図3-7に示すようにカバーを固定します。

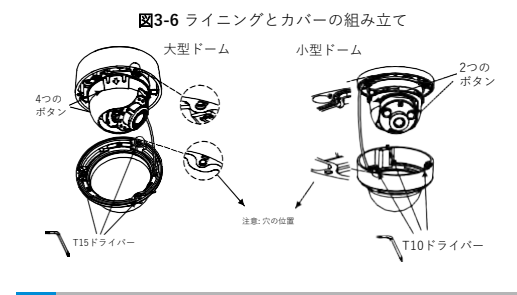

# 4 **クイック設定(例:IE)**

### **4.1 ログイン**

Step 1 インターネットエクスプローラーを開き、アドレス欄にIP カメラのIPアドレス(初期値:192.168.1.110)を入力し、 Enterキーを押します。図4-1のようなログイン画面が表示 されます。

Step 2 ユーザー名とパスワードを入力します。

#### **NOTE**

- デフォルトのユーザー名とパスワードは両方ともadminです。ステムの セキュリティを確保するため、ユーザーが初めてシテムにログインする ときにパスワードを変更してください。 パスワードを変更した後、3 分後にデバイスを再起動することを推奨い
- たします。
- ログインページでシステムの表示言語を変更できます。
- Google Chrome、Firefox、Edge、その他の主要なブラウザをサポートし ており、ライブ映像の再生、パラメータの設定をすることができます。

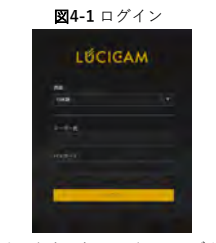

75° 90° Step3 ログインをクリックすると、メインページが表示されます。

### **4.2 IP**アドレスの変更

**設定 > デバイス > ローカルネットワーク**を選択すると、 **ローカル ネットワーク**ページが表示されます。 図 4-2に示すように、IPアドレスのボックスに IP アドレスを入力

し、[適用] をクリックします。 IPアドレスが正常に設定されたら、新しいIPアドレスを使用して Web インターフェイスにログインしてください。

図**4-2** ローカルネットワーク

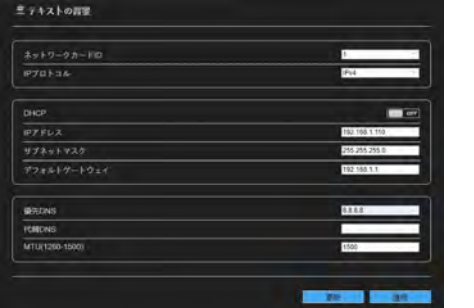

#### **4.3 映像の検索**

H.264の場合は、直接再生できます。 H.265の映像をスムーズに再生 したい場合は、事前にIPCローカルサーバーをダウンロードする必要 があります。アイコン & をクリックしてダウンロードし、手順に従っ てインストールすると、H.265の映像を再生できます。 「プラグイン なしプレイに切り替える」をクリックしてモードを切り替えます。

図**4**- **3** IPCローカルサーバーのダウンロード

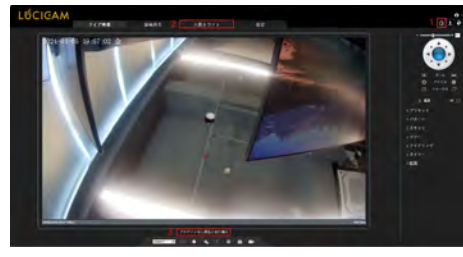

1.IPCローカルサーバーのダウンロード:アイコンをクリックしてソフ トウェアをダウンロードし、ヒントに従ってインストールします。プ ラグインを使用してライブ映像を再生するには、Webを更新します。 H.265方式の映像をご覧いただけます。

2. 人数カウント:ユーザーは、年、月、日単位で人数のデータを検索 できます。統計はダウンロードできます。データは折れ線グラフ、ヒ ストグラム、リストで表示できます。

3.プラグインなし再生に切り替える: IPCローカルサーバーをインス トールすると、ユーザーはライブ映像を再生するためにプラグインま たはプラグインなしを選択できます。

\*PTZ インターフェイスは一部のモデルのみにあり、すべてのモデルに 対応しているわけではありません。上記の数値は一例であり、実際の製 品をご参照ください。

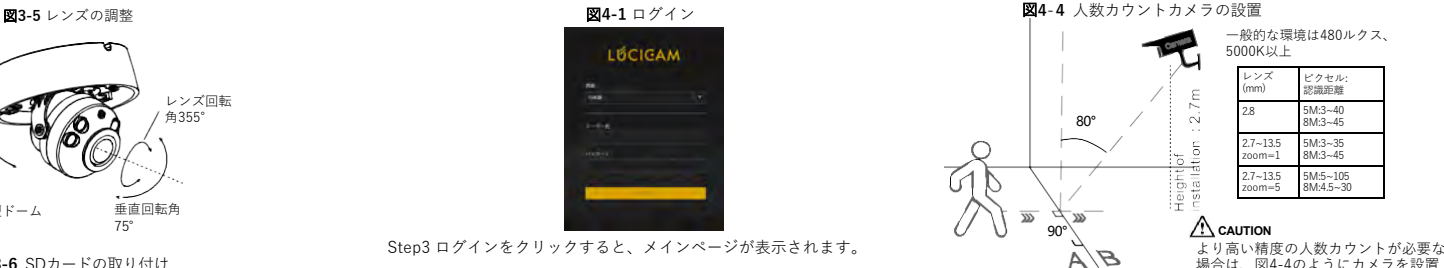

場合は、図4-4のようにカメラを設置 1. 線を引くことを推将いたします。

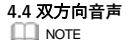

一部のカメラは双方向オーディオをサポートしていないため、この 機能は適用されません。

## **4.4.1** カメラ **PC**

接続手順: Step1 マイクをカメラの音声入力インターフェイスに接続します。 Step2 スピーカーを PC の音声出力インターフェイスに接続します。 Step3 カメラ Web にログインし、※をクリックして双方向オーディオ をオンにします。  $442 P C \implies h \times \bar{2}$ Step1 マイクを PC の音声入力インターフェイスに接続します。 Step2 スピーカーをカメラの音声出力インターフェイスに接続します。 Step3 カメラ Web にログインし、 しをクリックして双方向オーディオ をオンにします。

#### **4.5 インテリジェント分析**

[Configuration > Intelligent Analysis]インターフェイスで、ユーザー は、侵入検知、単一仮想フェンス、二重仮想フェンス、複数徘徊者、 逆走、違法駐車、人数カウント、およびスマートモーションのパラ メータを設定できます。図4-5をご参照ください。

#### 図**4-5** インテリジェント分析

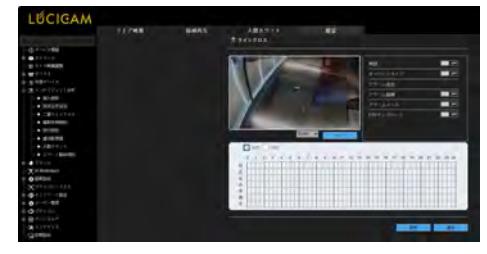

#### **4.6 AIマルチオブジェクト**

「設定 > AI マルチオブジェクト」インターフェイスで、ユーザー は顔検出/全身検出/車両検出/検出エリアを有効にし、図4-6に示す ように顔ピクセル最小値/身体ピクセル最小値/車両ピクセル最小値 を設定できます。

#### 図**4**- **6** AIマルチオブジェクト

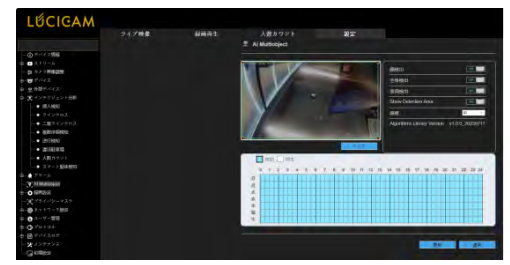

**LA** NOTE

キャプチャのパフォーマンスを向上させるには、焦点距離が6mm 以 上のレンズを使用することを推奨いたします。